# [학생용 – 수강신청/취소(예외)]

### 1. 수강신청 승인요청 시

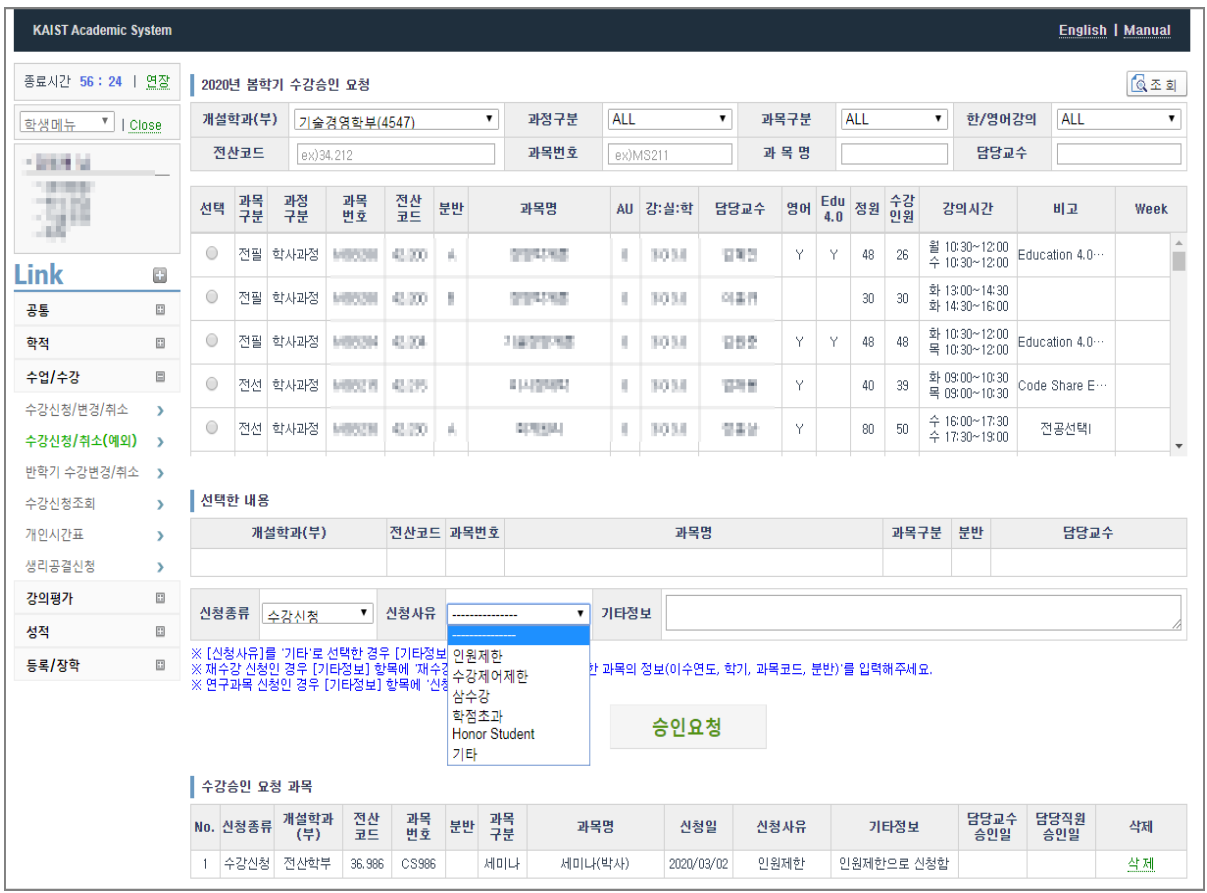

가) 수강신청 요청할 과목을 조회 후 에 선택을 클릭

- 나) 신청종류를 "수강신청"을 선택
- 다) 신청사유를 선택
- 라) 필요한 정보를 기타정보에 입력
- 마) "승인요청" 버튼을 클릭
- 바) 요청이 완료되면 담당교수에게 메일이 발송

## 2. 수강취소 승인요청 시

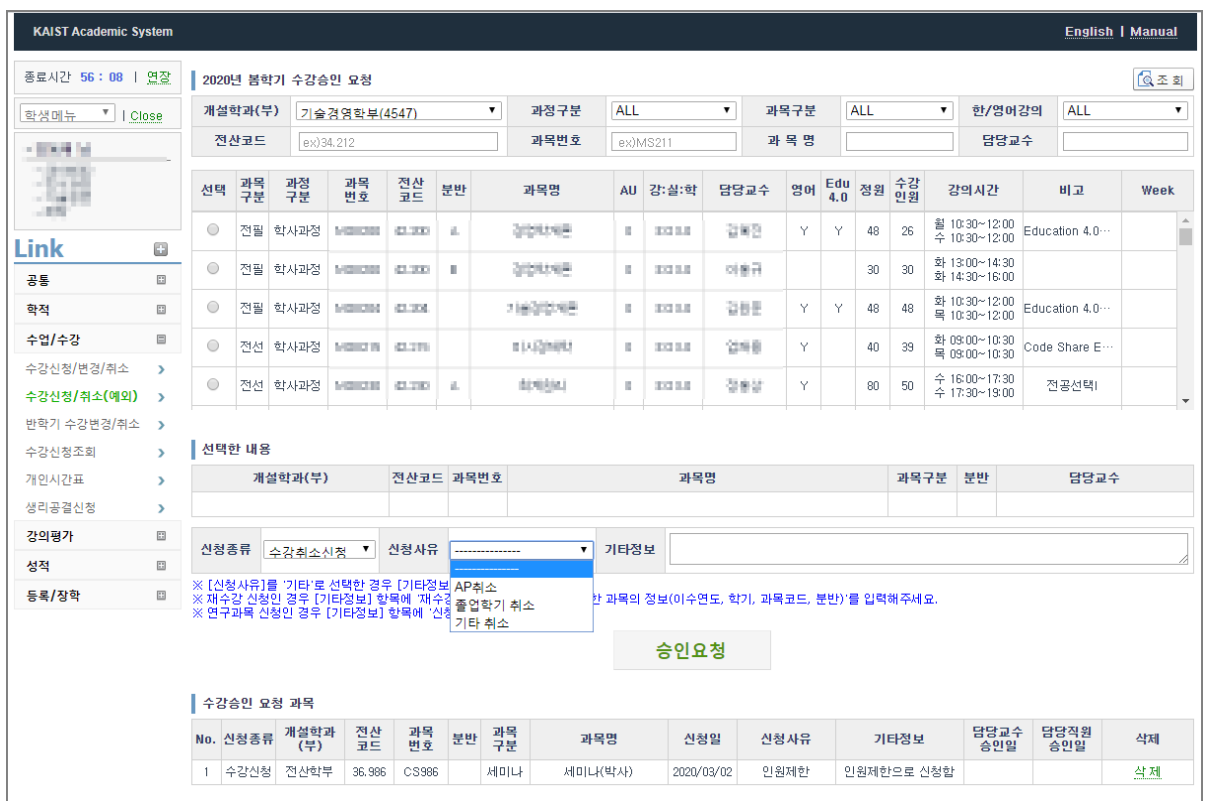

- 가) 수강취소 요청할 과목을 조회 후에 선택을 클릭
- 나) 신청종류를 "수강취소신청"을 선택
- 다) 신청사유를 선택
- 라) 필요한 정보를 기타정보에 입력
- 마) "승인요청" 버튼을 클릭
- 바) 요청이 완료되면 담당교수에게 메일이 발송

## [Student – Course Registration(Exceptions)]

#### 1. When applying for Course Adding Approval

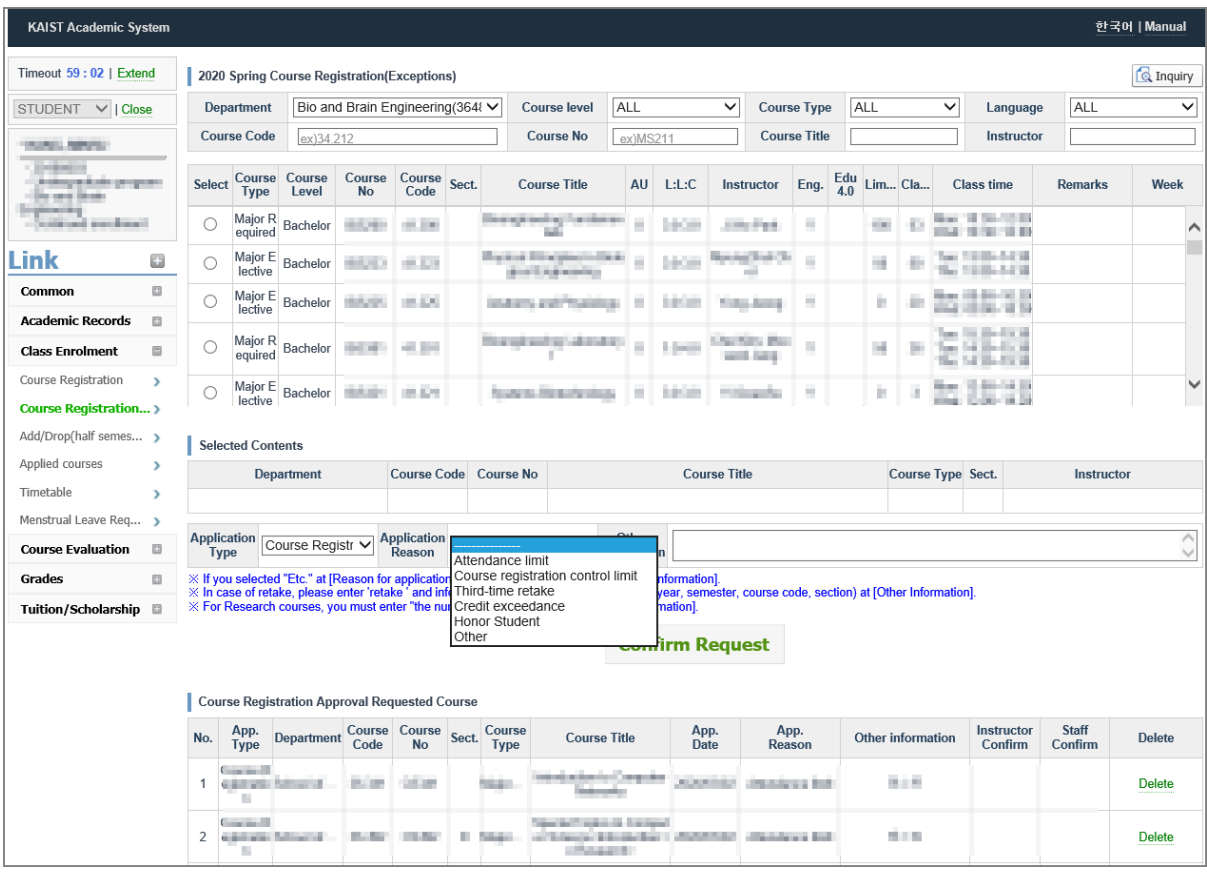

- 가) Look up course to apply for approval to add and click "Select".
- 나) Choose Application Type as "Course Add".
- 다) Choose Reason for Application.
- 라) Enter necessary information at [Other Information].
- 마) Click "Apply for Approval" button.
- 바) When application is complete, e-mail is sent to course instructor.

#### 2. When applying for Course Dropping Approval

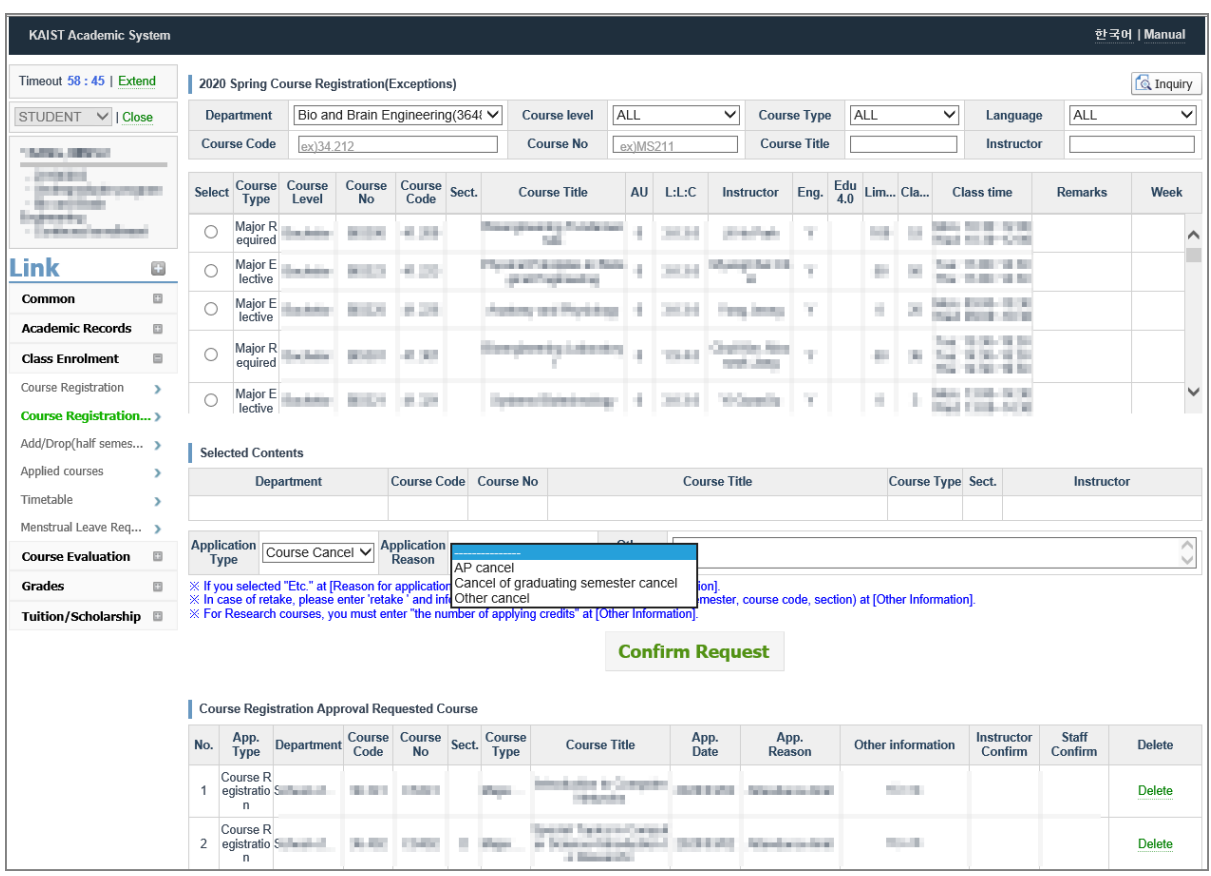

- 가) Look up course to apply for approval to drop and click "Select".
- 나) Choose Application Type as "Course Drop".
- 다) Choose Reason for Application.
- 라) Enter necessary information at [Other Information].
- 마) Click "Apply for Approval" button.
- 바) When application is complete, e-mail is sent to course instructor.